D01318701F

# **TASCAM TASCAM SS250 CONTROL**

### 取扱説明書

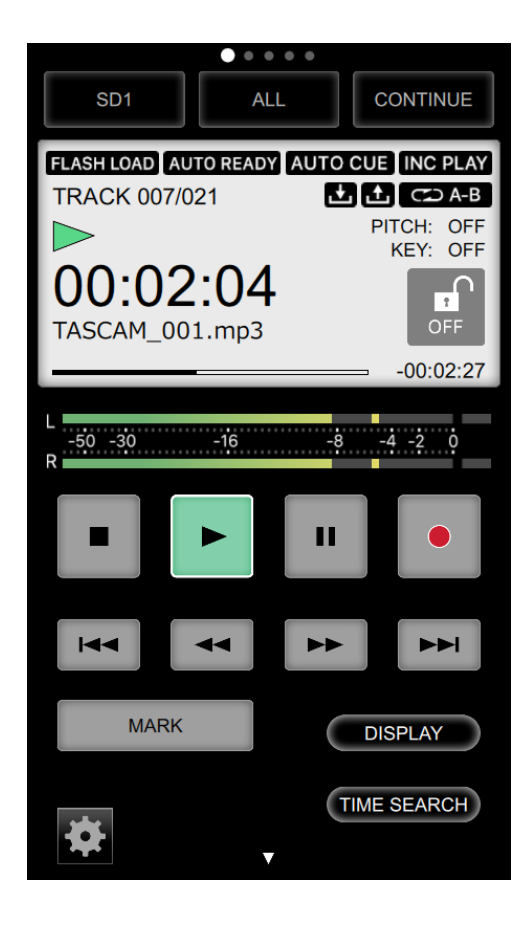

### 目次

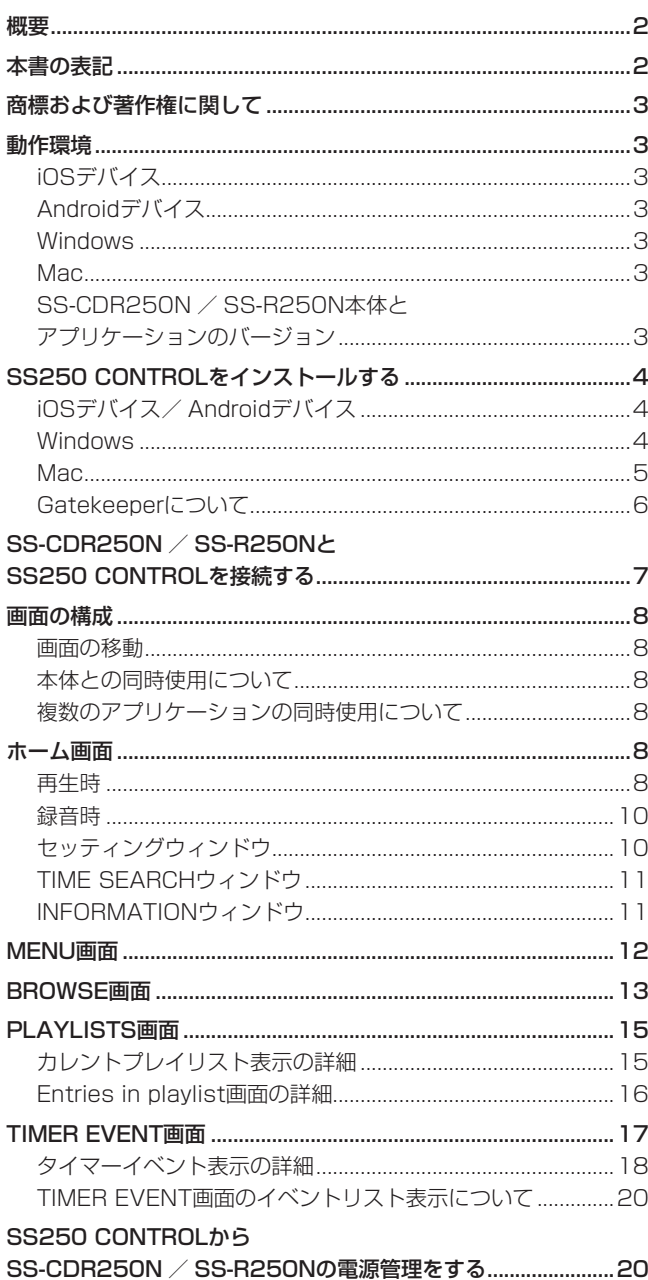

TASCAM SS250 CONTROLは、TASCAM SS-CDR250N / SS-R250NをWi-Fi®経由で操作するスマートフォン・タブレット 端末専用リモートコントロールアプリケーションです。

本アプリケーションをご使用いただく場合は、「ソフトウェア 使用許諾契約書」をお読みいただき、同意いただいた上でご使 用ください。

#### 概要

- 同一サブネット上に存在する複数のSS-CDR250N / SS-R250N本体の電源管理と状態監視が可能
- SS-CDR250N / SS-R250N本体のリモートコントロール、 メニュー設定、状態監視が可能
	- トランスポートコントロールが可能 録音、再生、トラックのスキップ、早戻し/早送りの基 本操作、マークポイントの登録、マークポイントへの移 動に対応
	- 録音・再生レベルの監視が可能
	- 再生モード、リピートなどの再生設定を始め、各種メニュー の設定が可能
	- ファイルのアップロードやダウンロードなど、サーバーとの やり取りの動作モニターが可能
	- o BROWSE画面のリモートコントロールが可能
	- プレイリスト画面のリモートコントロールが可能
	- イベントリストの管理、編集が可能
- SS-CDR250N / SS-R250N本体の設置場所にとらわれずに 監視、リモートコントロールが可能
- iOS用アプリケーションはApp Storeから、Android用アプ リ ケ ー シ ョ ン はGoogle Playか ら、Windows / Mac版 は 『TASCAM SS250 CONTROL』製品ページから、無料でダ ウンロードが可能
- アプリケーションでの誤操作を防止するパネルロック機能を搭載

### 本書の表記

本書では、以下のような表記を使います。

- iPhone、iPad、Android上に表示される文字を "INFO" のよ うに**"\_\_"**で括って表記します。
- SS-CDR250N / SS-R250N本体のディスプレー上に表示さ れる文字を PLAY AREA のように表記します。
- スマートフォン・タブレット端末、パソコンを「各デバイス」 と表記します。
- 必要に応じて追加情報などを、「ヒント」、「メモ」、「注意」とし て記載します。

#### ヒント

本ソフトウェアをこのように使うことができる、といったヒン トを記載します。

#### メモ

補足説明、特殊なケースの説明などを記載します。

#### 注意

指示を守らないと、人がけがをしたり、機器が壊れたり、デー タが失われたりする可能性がある場合に記載します。

### <span id="page-2-0"></span>商標および著作権に関して

- TASCAMおよびタスカムは、ティアック株式会社の登録商標です。
- Android、Google Play は、Google Inc. の商標または登録商 標です。
- Apple、Mac、Mac OS、macOS、iPad および App Store は、 米国および他の国々で登録されたApple Inc. の商標です。iPhone の商標は、アイホン株式会社のライセンスにもとづき使用されて います。
- App Store は、Apple Inc. のサービスマークです。
- IOSは、Cisco の米国およびその他の国における商標または登録 商標であり、ライセンスに基づき使用されています。
- Microsoft、Windows 、Windows Vista および Windows Media は、米国 Microsoft Corporation の米国、日本およびその 他の国における登録商標または商標です。
- その他、記載されている会社名、製品名、ロゴマークは各社の 商標または登録商標です。

### 動作環境

### iOSデバイス

#### 対応OS

iPadOS.14、iPadOS.13 / iOS.14、iOS.13、iOS.12

#### Androidデバイス

#### 対応OS

Android  $10.0 \sim 4.3$ 

#### Windows

#### 対応OS

Windows 10 (32bit、64bit) Windows 8.1 (32bit、64bit) Windows 7 SP1以降(32bit、64bit)

#### メモ

Windows 8、Windows XP および Windows Vista では、お 使いになることができません。

#### 対応パソコン

Windows 対応パソコン

#### C<sub>PU</sub>

Intel Core iシリーズ以降推奨

#### メモリー

2GB以上(4GB以上を推奨)

#### ディスクの空き容量

150MB以上の空きが必要

#### 画面解像度/色数

1280 x 1024ドット (SXGA)以上 True Color(32ビット)推奨

#### Mac

#### 対応OS

macOS Catalina (10.15) macOS Mojave (10.14) macOS High Sierra (10.13) macOS Sierra (10.12) OS X El Capitan (10.11)

#### 対応モデル

Intel Core i シリーズ/ Core M シリーズを搭載した Mac

#### メモリー

2GB以上(4GB以上を推奨)

#### ディスクの空き容量

150MB以上の空きが必要

#### 画面解像度

1280 x 1024ドット (SXGA)以上

### SS-CDR250N / SS-R250N本体とアプリケー ションのバージョン

SS-CDR250N / SS-R250N本体:Ver 1.41\* 本アプリケーションのバージョン iPadOS版/ iOS版:2.0.2 Android版/ Windows版/ Mac版:2.0.0

※ SS-CDR250N / SS-R250N本体のファームウェアは、常に 最新版をお使いいただきますようお願い致します。最新のファー ムウェアに関しては、TASCAMのウェブサイト(https:// tascam.jp/jp/)にてご確認ください。

### <span id="page-3-0"></span>SS250 CONTROLをインストールする

#### iOSデバイス/ Androidデバイス

- **1.** スマートフォン・タブレット端末をインターネットに接続して ください。
- **2.** Android 端 末 の 場 合 はGoogle Playか ら、iOS端 末 の 場 合はApp Storeか ら、専用アプリケーション (SS250 CONTROL)を検索し、ダウンロードおよびインストールを 実施してください。
- インターネット接続における通信費用は、お客様のご負担とな りますのでご了承ください。

#### Windows

- **1.** お使いのパソコンをインターネットに接続してください。
- **2.** TASCAMウェブサイト (https://tascam.jp/jp/) からソフ トウェア (SS250 CONTROL) のインストーラーをダウン ロードしてください。
	- インターネット接続における通信費用はお客様のご負担とな りますのでご了承ください。
- **3.** ダウンロード後ファイルを解凍し、TASCAM\_SS250\_ CONTROL installer v110 win.exe (1.10はバージョン) をダブルクリックして、インストーラーを起動してください。 インストーラーの言語選択画面が表示されますので、ご希望の 言語を選択し、**"OK"**をクリックしてください。

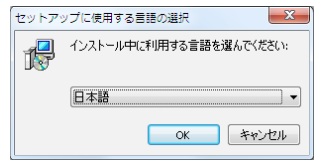

**4.** インストーラーの初期画面が起動したら**"次へ(N)>"**ボタン を押して次に進みます。

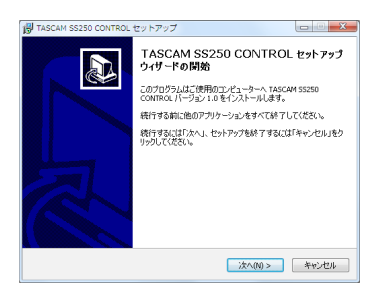

**5.** ソフトウェアのライセンス同意画面を表示します。 ライセンス条項に同意して**"同意する(A)"**を選択し、**"次へ (N)>"**ボタンをクリックして次に進みます。

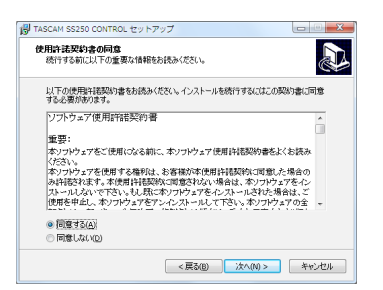

**6.** ショートカットの作成画面を表示します。 デスクトップにショートカットを作成する場合は、**"デスク トップ上にアイコンを作成する(D)"**にチェックマーク(**"**4**"**) を入れて、**"次へ(N)>"**ボタンをクリックして次に進みます。

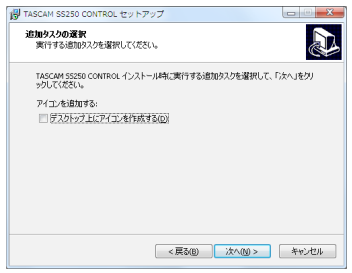

**7.** インストール内容の確認画面を表示します。 内容を確認したら、**"インストール(I)"**ボタンをクリックします。

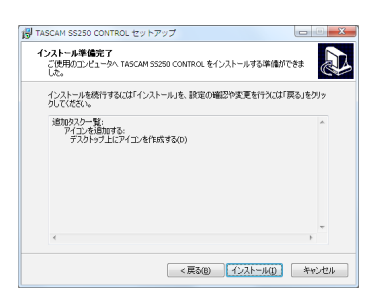

**8.** インストールの進行状況画面を表示します。 インストールを途中で中止したい場合は、**"キャンセル"**ボタ ンをクリックします。

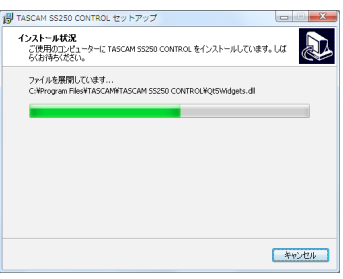

**9.** インストール完了画面を表示します。 すぐにTASCAM SS250 CONTROLを起動する場合は、そ のまま**"完了(F)"**ボタンをクリックしてください。 後 でTASCAM SS250 CONTROLを 起 動 す る 場 合 は、 **"TASCAM SS250 CONTROL を実行する"**のチェック マーク(**"**4**"**)を外してから、**"完了(F)"**ボタンをクリックし てください。

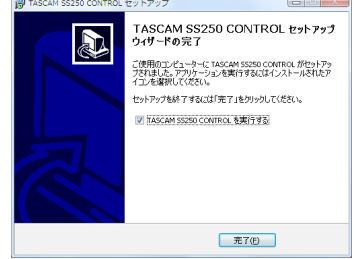

以上でソフトウェアのインストール作業は、完了です。

#### <span id="page-4-0"></span>Mac

#### メモ

- Mac 用TASCAM SS250 CONTROLのインストール中に、 **""TASCAM\_SS250 CONTROL.pkg"は、Mac App Store からダウンロードされたものではないため開けません。"などの警告** メッセージが表示されることがあります。これらの警告メッセージ が表示されたときは[、6ページ「Gatekeeperについて」](#page-5-1)の対処 方法を行った上で、インストールを続けてください。
- 1. TASCAMのウェブサイト (https://tascam.jp/jp/) か ら、ご使用のOSに適した最新のMac 用 TASCAM SS250 CONTROL をダウンロードし、ご使用のパソコンに保存して ください。
- **2.** 保存したMac 用 TASCAM SS250 CONTROL のディス クイメージファイル**"TASCAM\_SS250 CONTROL\_ installer\_vXXX.dmg"**(**"XXX"**はソフトウェアのバージョ ン)をダブルクリックし、開いたフォルダー内の**"TASCAM\_ SS250 CONTROL.pkg**"をダブルクリックします。

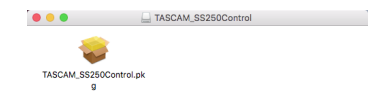

#### メモ

ご使用の環境により、ダウンロードしたzipファイルが解凍され ていない場合があります。その場合は、zipファイルを解凍して からディスクイメージファイルをダブルクリックしてください。

**3.** インストーラーが起動しますので、**"続ける"**ボタンをクリッ クします。

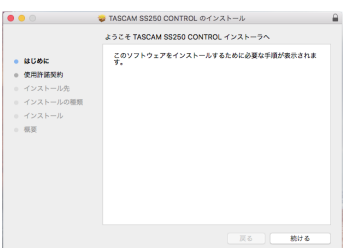

**4.** 次に希望の言語を選択し、**"続ける"**ボタンをクリックします。

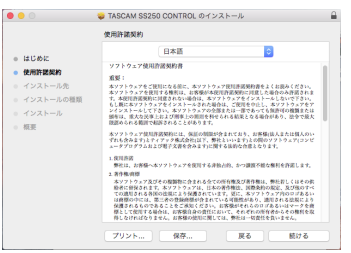

**5. "使用許諾契約を読む"**ボタンをクリックして、使用許諾契約 の内容を確認します。内容に同意ができたら、**"同意する"**を 選択します。

次に**"続ける"**ボタンをクリックします。

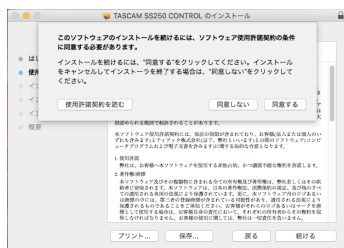

**6.** 次に**"インストール"**ボタンをクリックすると、インストール が開始されます。

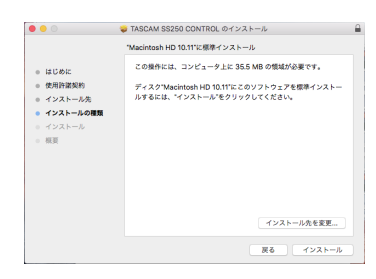

**7.** 次の画面が表示されたら、インストール作業は完了です。 **"閉じる"**ボタンをクリックします。

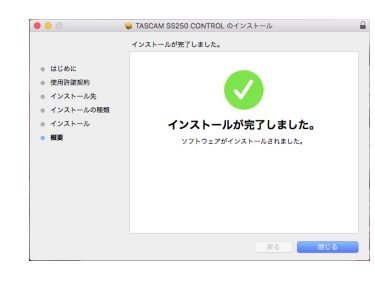

インストーラーが終了します。

#### <span id="page-5-1"></span><span id="page-5-0"></span>Gatekeeperについて

Mac OS Xをお使いの場合、セキュリティー機能のGatekeeper 設定により、インストール中に警告メッセージが表示されることが あります。

表示された警告メッセージにより、対処方法が異なります。 詳しくは、以下の対処方法をご参照ください。

#### Gatekeeperの設定を"Mac App Storeからのアプリケー ションのみを許可"にしている場合

**""TASCAM\_SS250 CONTROL.pkg"は、Mac App Store からダウンロードされたものでないため開けません。**" というセキュ リティーの警告画面が表示されることがあります。

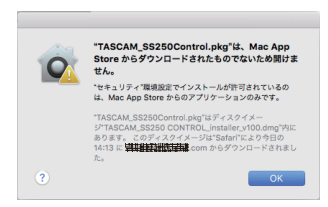

その場合には**"OK"**ボタンをクリックして警告画面を閉じた 後、ファイル上でcontrolキーを押しながらクリックする、また はファイル上で右クリックし、メニューから**"開く"**をクリッ クしてください。

**""TASCAM\_SS250 CONTROL.pkg"は、Mac App Store からダウンロードされたものではありません。開いてもよろしいで すか?"**という警告画面が表示されますので、**"開く"**ボタンをクリッ クしてください。

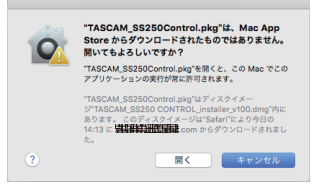

このとき、次のGatekeeperの設定を**"Mac App Storeから のアプリケーションのみを許可"**以外にしている場合と同じ警 告画面が表示されることがあります。

**""TASCAM\_SS250 CONTROL.pkg"は、Mac App Store からダウンロードされたものでないため開けません。"というメッ** セージが再度表示され、開けないことがあります。

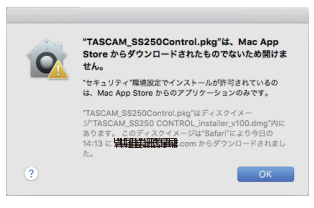

このときは、ファイルのあるフォルダーからデスクトップな ど他のフォルダーにファイルをコピーしてから実行するか、 Gatekeeperの設定を**"Mac App Storeと確認済みの開発元 からのアプリケーションを許可"**に変更してから再度実行して ください。

#### Gatekeeperの設定を変えるには

Gatekeeperの設定は、システム環境設定の**"セキュリティと プライバシー"**から**"一般"**タブの**"ダウンロードしたアプリケー ションの実行許可:**"項目で変更できます。 変更するには左下の**" "**アイコンをクリックし、パスワード を入力してロックを解除する必要があります。

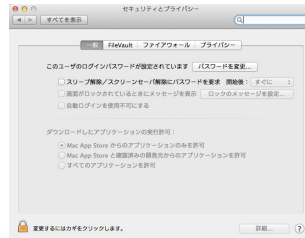

**" "**ボタンもしくはcommand + Qなどでシステム環境設定を 終了する、または**"すべてを表示"**をクリックしてこの画面か ら移動すると、再度ロックされます。

#### 注意

Gatekeeperの設定を変えることで、セキュリティーにリスク が生じる場合があります。

Gatekeeperの設定を変更してセキュリティーを下げた(下に ある項目に変更した)ときは、本ソフトウェアのインストール 終了後に設定を元に戻してください。

### <span id="page-6-1"></span><span id="page-6-0"></span>SS-CDR250N / SS-R250NとSS250 CONTROLを接続する

- **1.** SS-CDR250N / SS-R250N本体の電源を入れ、LANケー ブルでルーターに接続します。
- **2.** SS-CDR250N / SS-R250N本体に割り当てられたIPアド レスとパスワードを、メニュー画面の NETWORK 1 ページおよ び NETWORK 2 ページで確認します。

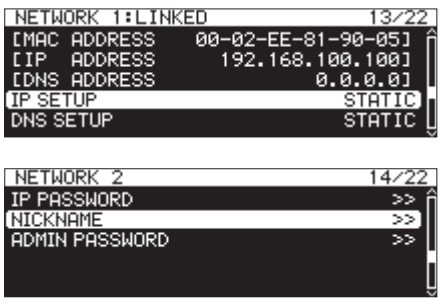

**3.** 各デバイスをWi-Fiか有線接続でネットワークに接続します。

#### 注意

SS-CDR250N / SS-R250N本体と各デバイスを同じルー ターに接続してください。

複数のハブやルーターを経由して接続される場合、アプリが UDPブロードキャストによるネットワーク上の機器の検出を行 えないことがあります。

1つのハブやルーターにSS-CDR250N / SS-R250N本体と 各デバイスを接続している場合でも、お使いの機種によっては 検出が行えない場合があります。

詳しくは、ネットワーク管理者様へお問い合わせください。

**4.** SS250 CONTROLを起動し、下記のログイン画面が表示さ れます。

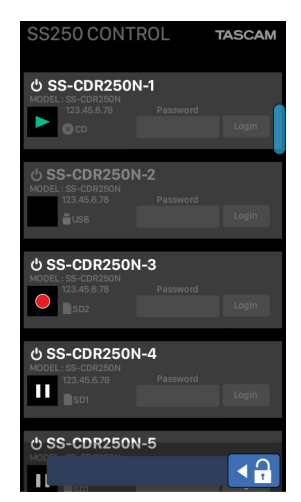

ログイン画面には、同一サブネット(セグメント)上に存在す るSS-CDR250N / SS-R250Nが表示されます。

### メモ

- 1度に操作できるのは1台です。同時に複数のSS-CDR250N / SS-R250N本体を操作することはできません。
- **SS-CDR250N / SS-R250N本体の電源がオフで、リモート** パワーコントロール機能の設定が「 OFF 」のとき、ログイン画 面には表示されません。 リモートパワーコントロール機能については、本体の取扱説明

書「第14章 各部設定/情報表示/キーボード操作」の「リモー トパワーコントロール機能の設定」をご確認ください。

• ログイン画面に表示される同一サブネット(セグメント)のリ ストの一番下に ロ キ ボタンが表示されます。 ニ キ ボタンを タップすると同一サブネット(セグメント)のリストを更新し ます。

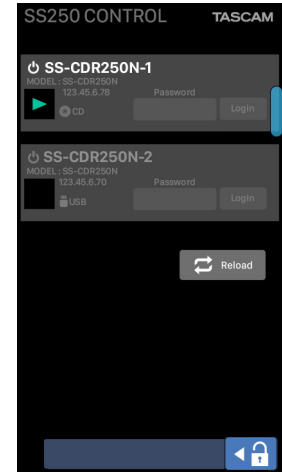

**5.** SS250 CONTROLと接続するSS-CDR250N / SS-R250N 本体をログイン画面に表示されているリストより選択しタップ します。

選択したリスト表示にIPパスワードが入力できるようになり ます。

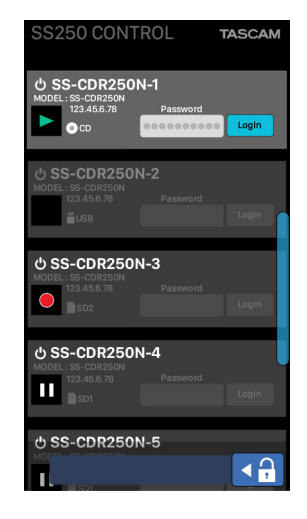

**6.** IPパスワードを入力し、 **Lugin** ボタンをタップします。 SS-CDR250N / SS-R250N本体と各デバイスの接続が確 立されると、SS250 CONTROLのホーム画面が表示されます。 **Lugin** ボタンをタップするとアプリケーション側でパスワード を記憶します。

### <span id="page-7-0"></span>画面の構成

#### 画面の移動

#### iOS / Android

iOS / Androidの場合、画面を横スワイプすることで5つの画 面(ホーム画面/ MENU画面/ BROWSE画面/ PLAYLISTS 画面/ TIMER EVENT画面)を切り換えることができます。

#### Windows / Mac

Windows / Macの場合、画面の上部にタブエリアがあります。

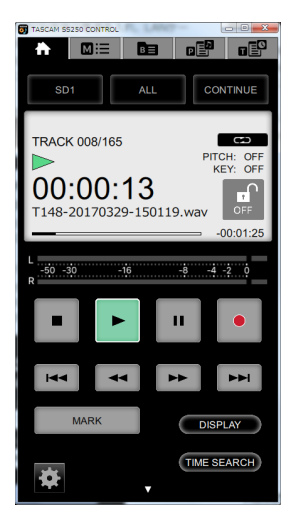

各タブを押して、画面を切り換えることができます。

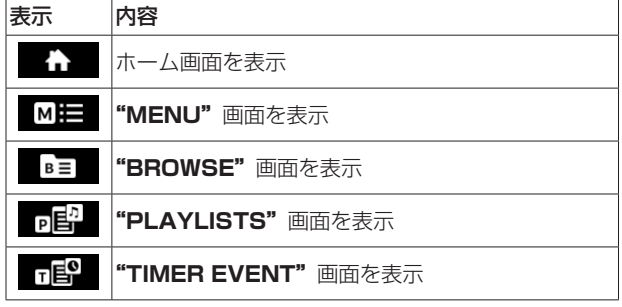

#### 本体との同時使用について

本体と本アプリケーションを同時に使用する際、

本体で BROWSE 画面/プレイリスト画面/タイマーイベントリスト 画面を表示・編集しているときは、アプリケーションの**"BROWSE"** 画面/**"PLAYLISTS"**画面/**"TIMER EVENT"**画面は閲覧 のみ可能になり、編集できなくなります。

そのさい、アプリケーションの画面には ONEWONLY アイコンが表示 されます。

#### 複数のアプリケーションの同時使用について

SS-CDR250N / SS-R250N1台に対して複数のデバイスでコ ントロールアプリケーションを接続した場合、あるアプリケーショ ン で**"BROWSE"** 画面/**"PLAYLISTS"** 画面/**"TIMER EVENT"**画面を開いたときは、他のアプリケーションで同画面を 表示することができなくなります。

#### ホーム画面

#### <span id="page-7-1"></span>再生時

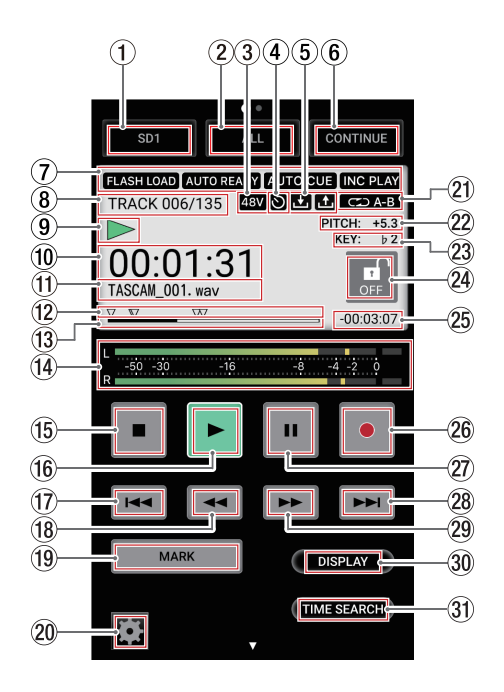

#### 1 カレントメディア表示/選択ボタン SS-CDR250N / SS-R250N本体で選択されているカレント

メディアを表示します。 タップするとドロップダウンリストが開き、カレントメディア を選択できます。

- 2 再生対象表示/選択ボタン 現在の再生ファイルの範囲を表示します。 タップするとドロップダウンリストが開き、再生対象を選択で きます。
- 3 ファントム電源供給の状態表示 ファントム電源がオンのときに 48V アイコンを表示します。
- 4 タイマーイベントの設定状態表示 タイマーイベント機能がオンのときに ■アイコンを表示します。
- 5 アップロード/ダウンロードの状態表示 SS-CDR250N / SS-R250N本体がネットワークを経由した ファイルなどのアップロード/ダウンロードを行っているとき にアイコンを表示します。
	- :アップロード û
	- U :ダウンロード
- 6 再生モード表示/選択ボタン 現在の再生モードを表示します。 タップするとドロップダウンリストが開き、再生モードを選択 できます。
- 7 各再生機能の設定状態表示部

現在のオンになっている再生機能をアイコン表示します。

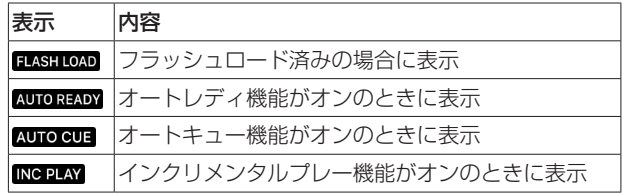

#### 8 トラック番号/総トラック数表示

再生対象範囲の総トラック数と現在のトラック番号を表示しま す。

9 SS-CDR250N / SS-R250N本体の状態表示 SS-CDR250N / SS-R250N本体の動作状況をアイコン表示 します。

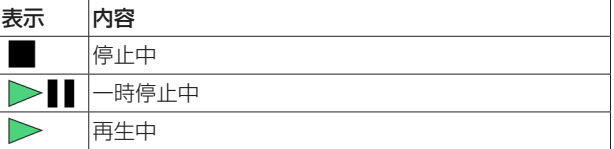

#### 0 経過時間表示

先頭からの経過時間(時:分:秒)を表示します。 ジョグ再生中は、10msec単位時間も表示します。 **"DISPLAY"**ボタン(30)を押すことで、トラック先頭からの 経過時間表示と再生対象範囲の経過時間表示を切り換えます。

#### 11) トラックタイトル表示

現在のトラックのタイトルを表示します。

#### (2) マークポイント表示

マークポイントに ▼ アイコンを表示します。

#### (13) 経過位置表示

現在の再生位置をバー表示します。 再生の経過とともに、左からバーが伸びていきます。 **"DISPLAY"**ボタン(30)を押すことで、トラック先頭からの 経過時間表示と再生対象範囲の経過時間表示を切り換えます。 マークポイントが登録されている場合、バー上部にマークアイ コンが表示されます。

#### **14) レベルメーター**

入力音または再生音のレベルを表示します。

#### (15) ■ボタン

再生や録音を停止します。

#### (16) ▶ボタン

- 停止中または再生待機中に押すと、再生を開始します。
- 録音待機中に押すと、録音を開始します。
- 再生中や録音中、ボタンが点灯します。
- ジョグ再生中、ボタンが点滅します。

#### (17) 1<4ボタン

ホーム画面表示中、再生中/再生待機中にこのボタンを押すと、 マークポイントが登録されている場合は、次のマークポイント へ移動します。マークポイントがない場合、前のトラックにス キップします。

#### **18 ←ボタン**

- 再生中/再生待機中に押すと、タイムスキップ機能にて指定 した時間スキップします。
- 再生中/再生待機中にこのボタンを押し続けると、音声を出 力しながら早戻し(レビュー)を行います。
- i 再生対象の設定が FOLDER のとき、停止中に押すと、カレント フォルダーを切り換えることができます。
- i 再生対象の設定が PLAYLIST のとき、停止中に押すことによっ てカレントプレイリストを切り換えることができます。

#### **19 MARKボタン**

ホーム画面表示中、停止中/録音中/録音待機中/再生中/再 生待機中に押すと、マークポイントを登録します。

カレントメディアが「 CD 」の場合、**"MARK"**ボタンは表示さ れません。

#### p セッティングボタン

停止中、一時停止中、再生中に押すと、セッティングウィンド ウをポップアップします。(→ [10ページ「セッティングウィ](#page-9-1) [ンドウ」\)](#page-9-1)

#### 20 リピート再生の設定状態表示

リピート再生機能がオンのときにアイコンを表示します。

:リピート再生

:A-Bリピート再生

#### 22 ピッチコントロール機能状態表示

ピッチコントロール機能のオン/オフと現在設定されている ピッチを表示します。

#### ② キーコントロール機能状態表示

キーコントロール機能のオン/オフと現在設定されているキー を表示します。

#### 24 画面ロックボタン

このボタンをダブルタップすると、アイコンが「**ON**」に変わり、 アプリケーションの操作がロックされます。 ロックを解除するには、「**ON**」アイコンをダブルタップしてく ださい。

#### 25 残り時間表示

残量時間(時:分:秒)を表示します。 **DISPLAY**ボタン(30)を押すことで、トラック先頭からの経 過時間表示と再生対象範囲の経過時間表示を切り換えます。

#### 26 ●ボタン

- i 停止中に押すと、録音待機状態になります。
- i 録音中に押すと、トラック番号がインクリメントされます。
- i 録音中や録音待機中、ボタンが点灯します。

#### 27) Ⅱボタン

- 停止中または再生中に押すと、再生待機状態になります。
- 録音中に押すと、録音待機状態になります。
- 再生待機中や録音待機中、ボタンが点灯します。
- i ジョグ再生中、ボタンが点滅します。
- 再生待機中にこのボタンを押すと、コールポイント(再生待 機状態から最後に再生を開始したポイント)をサーチして再 生待機になります。

#### 28 ▶▶ボタン

ホーム画面表示中、再生中/再生待機中にこのボタンを押すと、マー クポイントが登録されている場合は、次のマークポイントへ移動し ます。マークポイントがない場合、次のトラックにスキップします。

#### 29 ▶▶ボタン

- 再生中/再生待機中に押すと、タイムスキップ機能にて指定 した時間スキップします。
- 再生中/再生待機中にこのボタンを押し続けると、音声を出 力しながら早送り(キュー)を行います。
- 再生対象設定が FOLDER のとき、停止中に押すと、カレントフォ ルダーを切り換えることができます。
- 再生対象設定が PLAYLIST のとき、停止中に押すことによって カレントプレイリストを選択することができます。

#### 30 DISPLAYボタン

ホーム画面表示中に、この押すと以下の表示モードが切り換わ ります。

- 10 経過時間表示
- 13 経過位置表示
- 25 残り時間表示

#### 31) TIME SEARCHボタン

**"TIME SEARCH"**ウィンドウをポップアップします[。\(→](#page-10-1) 11ページ「TIME [SEARCHウィンドウ」\)](#page-10-1)

#### <span id="page-9-0"></span>録音時

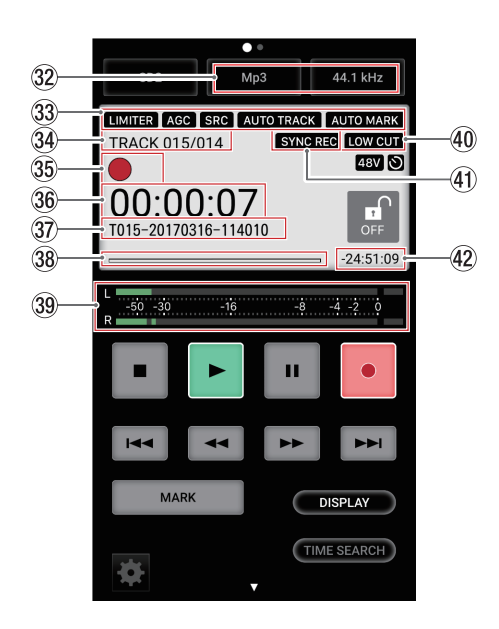

#### 32 録音するフォーマットの設定状態表示

録音のサンプリング周波数とファイル形式の組み合わせを設定 します。

#### 33 各録音機能の設定状態表示部

現在のオンになっている録音機能をアイコン表示します。

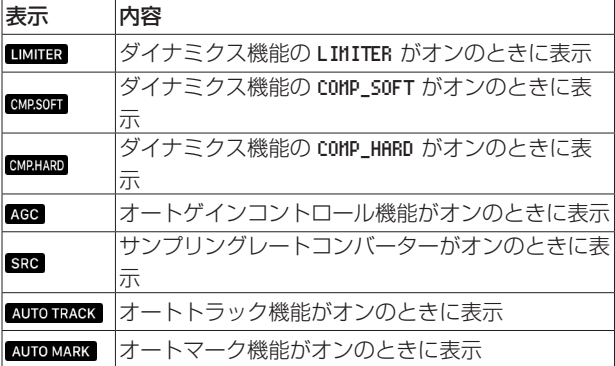

#### 34 トラック番号/総トラック数表示

現在の総トラック数と現在録音中のトラック番号を表示します。

#### 35 レコーダーの状態表示

SS-CDR250N / SS-R250N本体の動作状況をアイコン表示 します。

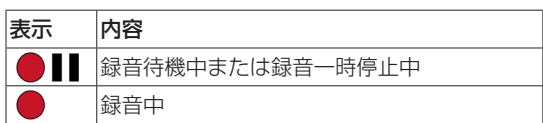

#### 36 トラック録音経過時間表示

録音ファイルの経過時間(時:分:秒)を表示します。 **"DISPLAY"**ボタン(2)また押すことで、トラックの録音経過 時間表示と全体時間の経過時間表示を切り換えます。

#### m トラックタイトル表示

録音中のトラックのタイトルを表示します。

- 38 トラック緑音位置表示 現在の録音位置をバー表示します。録音の経過とともに、左か らバーが伸びていきます。
- 39 入力レベル表示 入力音のレベルを表示します。
- 40 ローカットフィルターの設定状態表示 ローカットフィルターが設定されているときに Lowcur アイコ ンを表示します。
- 40 シンク録音機能の設定状態表示 シンク録音機能がオンに設定されているときに SYNCREO アイコ ンを表示します。
- @ トラック録音残量時間表示 最大ファイルサイズ (2ギガバイト)に対する残量時間 (時:分: 秒)を表示します。

### <span id="page-9-1"></span>セッティングウィンドウ

停止中、再生待機中、再生中にホーム画面のセッティングボタンを 押すと、セッティングウィンドウが表示されます。 再度セッティングボタンを押す、またはセッティングウィンドウ外 をタップすると、セッティングウィンドウを閉じます。

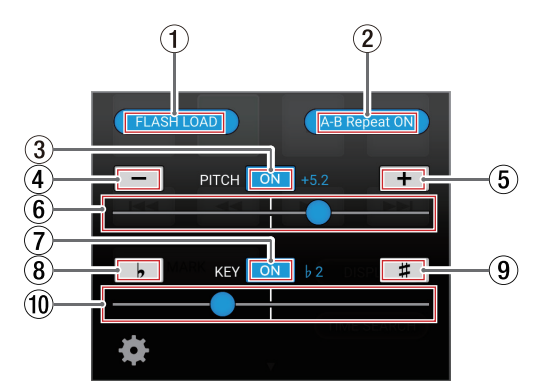

#### 1 FLASH LOADボタン

このボタンを押すと、SS-CDR250N / SS-R250N本体はフ ラッシュロードを行います。

#### 2 A-B Repeat ONボタン

SS-CDR250N / SS-R250N本体のA-Bリピート機能を設定 するボタンです。

再生待機中または再生中、このボタンの表示が「Set A」のと きにこのボタンを押すと、リピート再生区間の始点(A)が設 定されます。 このとき、ボタン表示は「Set B」になります。 リピート再生区間の終点(B)にしたい位置で再度このボタン を押すと、A-Bリピート再生がはじまります。 このとき、ボタン表示は「A-B Repeat ON」になります。 さらにこのボタンを押すと、指定した区間(A-B)は消去され、 A-BリピートはOFFになります。

#### 3 PITCH ONボタン

このボタンを押すと、ピッチコントロール機能のオン/オフを 切り換えます。

- **4) PITCH −ボタン** 
	- このボタンを押すと、ピッチを0.1%単位で変更します。

#### 5 PITCH +ボタン

このボタンを押すと、ピッチを0.1%単位で変更します。

- <span id="page-10-0"></span>6 PITCHスライダー ピッチを0.1%単位で変更します。
- 7 KEY ONボタン このボタンを押すと、キーコントロール機能のオン/オフを切 り換えます。
- 8 KEY ¢ ボタン このボタンを押すと、キーを変更します。
- **(9) KEY # ボタン** このボタンを押すと、キーを変更します。
- 0 KEYスライダー キーを変更します。

### <span id="page-10-1"></span>TIME SEARCHウィンドウ

ホーム画面の**"TIME SEARCH"**ボタンを押すと、**"TIME SEARCH"** ウィンドウが表示されます。

停止中/再生中/再生待機中に、指定した位置に移動することがで きます。

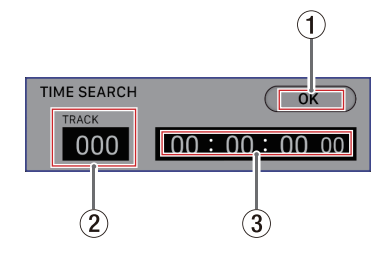

① OKボタン

このボタンを押すと、指定した位置に移動します。

- **(2) TRACK番号** 移動したい位置のトラック番号を入力します。
- 3 トラックの先頭からの経過時間 移動したい位置のトラック先頭からの経過時間を、「xx時:xx分: xx秒:xx(10msec単位)」それぞれ2桁で入力します。

#### INFORMATIONウィンドウ

ホーム画面を上にスワイプすると、**"INFORMATION"**ウィンド ウを表示します。

iOS版では、ホーム画面の II ボタンをタップすると "INFORMATION" ウィンドウを表示します。

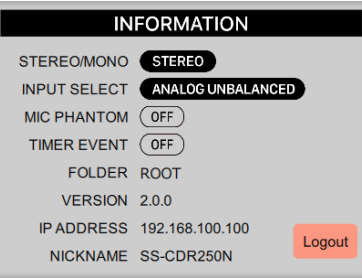

#### **STEREO/MONO**

SS-CDR250N / SS-R250N本体のメニュー項目 REC 3 ページ の STEREO/MONO 項目の設定が MONO(MIX) の場合、**"MONO"**と表 示します。

#### **INPUT SELECT**

SS-CDR250N / SS-R250N本体のメニュー項目 REC 1 ページ の INPUT SELECT 項目の設定内容を表示します。

#### **MIC PHANTOM**

SS-CDR250N / SS-R250N本体のメニュー項目 REC 1 ページ の MIC PHANTOM 項目の設定内容を表示します。

#### **TIMER EVENT**

SS-CDR250N / SS-R250N本体のメニュー項目 TIMER EVENT 項目のオン/オフを表示します。

#### **FOLDER/PLAYLIST**

現在の再生モードが PLAYLIST の場合、プレイリスト名を表示します。 その他の場合、現在のカレントフォルダーを表示します。

#### **VERSION**

TASCAM SS250 CONTROLのバージョンを表示します。

#### **IP ADDRESS**

SS-CDR250N / SS-R250N本体のIPアドレスを表示します。

#### **NICKNAME**

SS-CDR250N / SS-R250N本体の個体識別名を表示します。

#### **Logoutボタン**

**Logout** ボタンをタップするとログイン画面に戻ります。[\(→](#page-6-1) 7 [ページ「SS-CDR250N / SS-R250NとSS250](#page-6-1) CONTROLを [接続する」\)](#page-6-1)

### <span id="page-11-0"></span>MENU画面

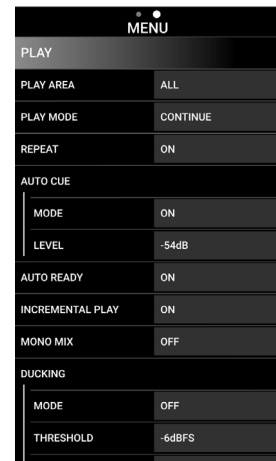

**"MENU"**画面では、SS-CDR250N / SS-R250N本体の各メ ニュー項目を設定できます。 設定できるメニュー項目は、下記の通りです。 各メニュー項目の内容は、本体の取扱説明書「第2章 各部の名称 と働き」の「メニューの構成」をご確認ください。

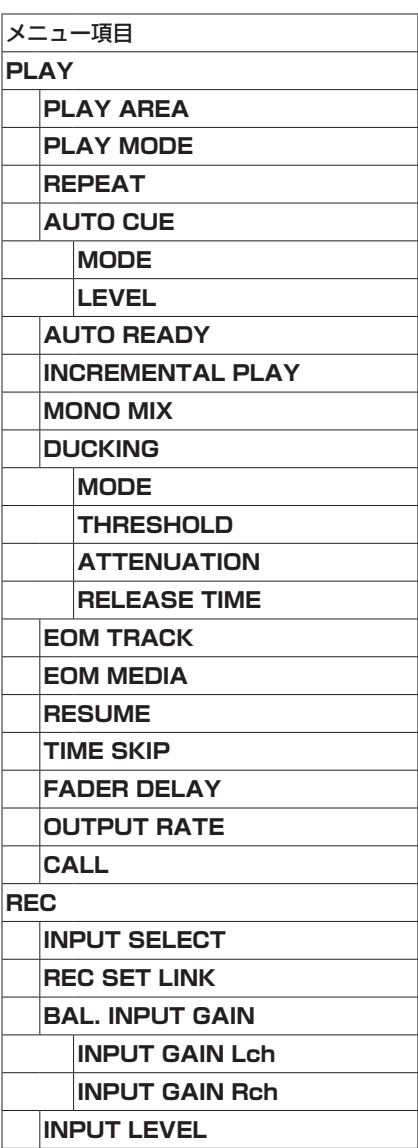

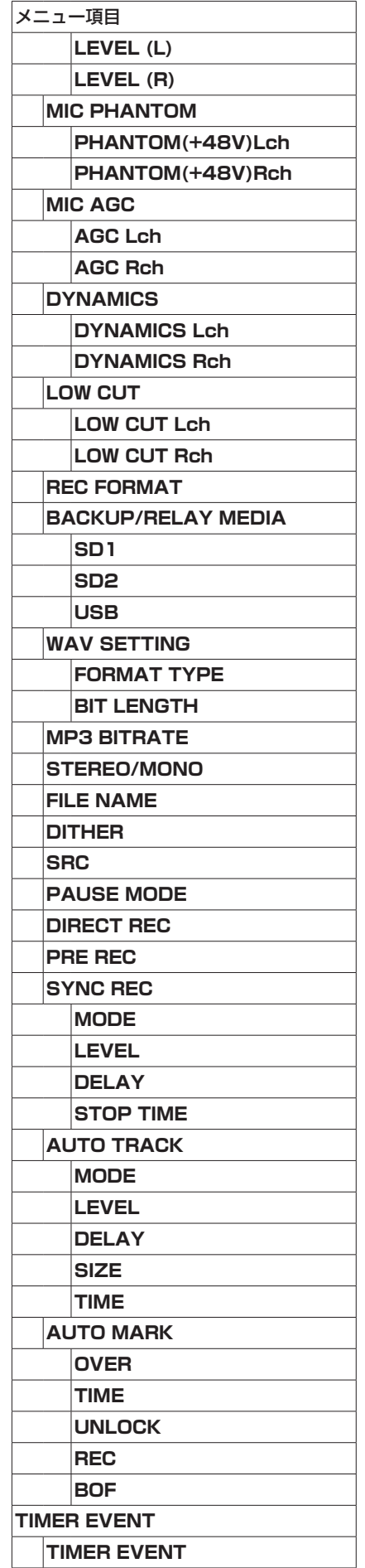

<span id="page-12-0"></span>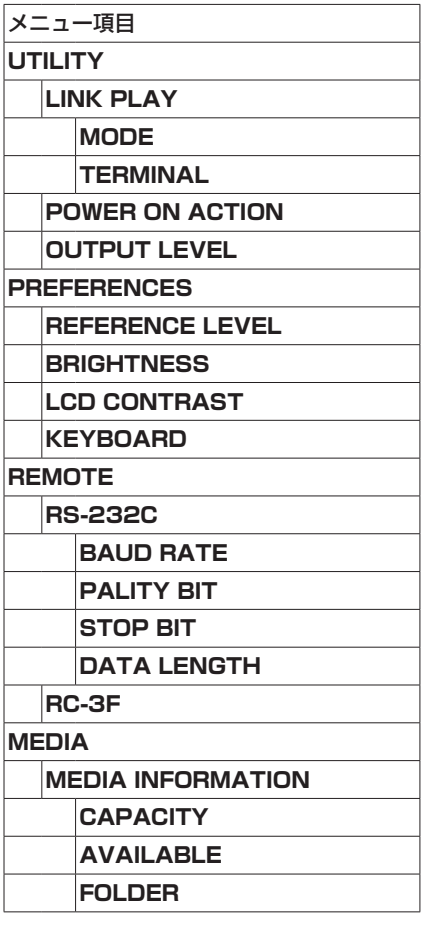

### BROWSE画面

**"BROWSE"** 画 面 で は、SS-CDR250N / SS-R250N本 体 の SDカード/ USBメモリー上のオーディオファイルをフォルダー構 造で管理することができます。

#### メモ

カレントメディアが「**CD**」の場合は、**"BROWSE"**画面を操 作することはできません。

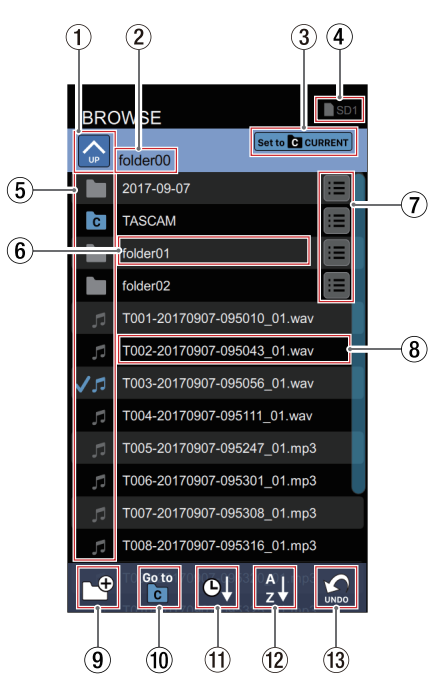

1 フォルダーアップボタン

この部分をタップすると、上位の階層に移動します。 ROOTフォルダーの階層を選択している場合は、アイコンが灰 色になり「**ROOT**」と表示されます。

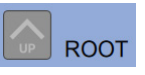

- 2 フォルダー名表示 現在表示しているフォルダー名を表示します。 この部分をタップすると、表示できない長いフォルダー名をス クロールします。
- 3 カレントフォルダー設定ボタン この部分をタップすると、選択したフォルダーをカレントフォ ルダーに設定します。 選択したフォルダーがカレントフォルダーの場合は、以下のよ うに表示されます。

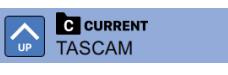

#### (4) カレントメディア表示

SS-CDR250N / SS-R250N本体で選択されているカレント メディアを表示します。 カレントメディアの選択は、ホーム画面で行います。[\(→](#page-7-1) [8ページ「再生時」\)](#page-7-1)

- 5 BROWSEアイコン表示
	- 以下に**"BROWSE"**画面内のアイコン表示を説明します。 フォルダー
		- アイコンに続いて、ファイル名が表示されます。
		- カレントフォルダーは、 アイコンが表示されます。 オーディオファイル

アイコンに続いて、音楽ファイル名が表示されます。 カレントオーディオファイルは、√ワアイコンが表示され ます。

#### 6 フォルダー名表示

この部分をタップすると、選択中のフォルダー内に移動し、リ ストを表示します。

この部分をロングタップすると、表示できない長いフォルダー 名をスクロールします。

#### 7 フォルダーメニューボタン

この部分をタップすると、フォルダーメニューのウィンドウを ポップアップします。

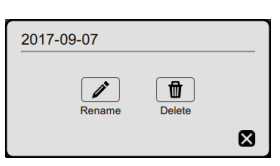

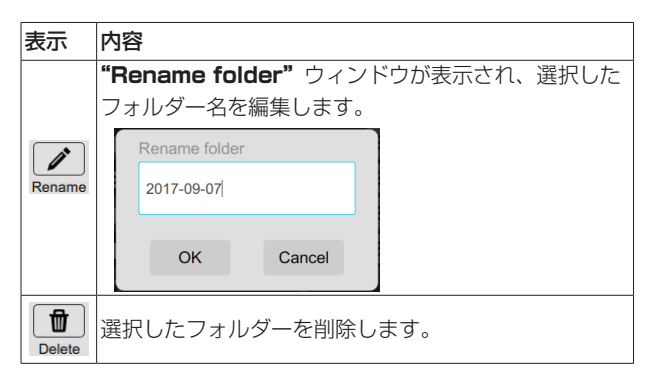

- 8 ファイル名/ファイル情報表示
- この部分をタップすると、ファイルメニューとファイル情報を 表示するウィンドウをポップアップします。

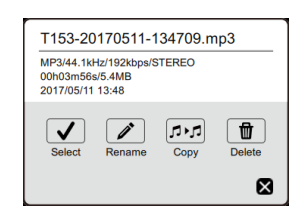

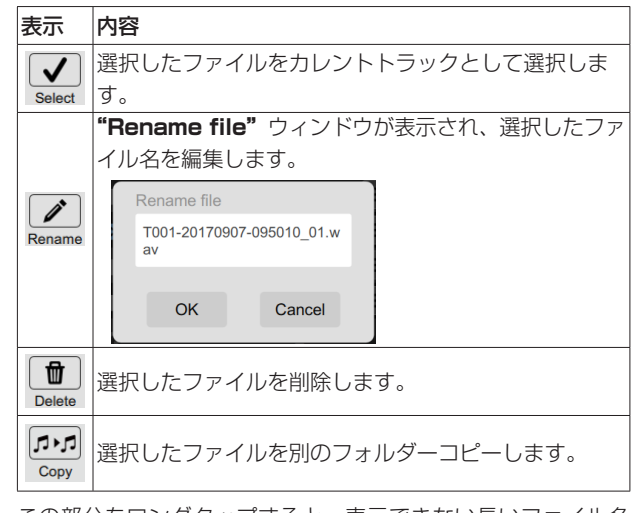

この部分をロングタップすると、表示できない長いファイル名 をスクロールします。

- 9 CREATE FOLDERボタン 新しいフォルダーを作成します。
- 0 GO TO CURRENT FOLDERボタン カレントフォルダーに移動します。

#### メモ

- i カレントフォルダーとは
	- 再生範囲が FOLDER のときの再生対象
	- 録音ファイルの格納先
	- タイマーイベント機能のダウンロードイベントによるファイ ルのダウンロード先のフォルダーです。
- 新規フォルダーを作成した場合、その新規フォルダーがカレン トフォルダーに設定されます。
- **11) SORT BY TIMEボタン** 表示中のフォルダーやファイルを作成日付順に並び替えます。
- **(12) SORT BY NAMEボタン** 表示中のフォルダーやファイルを名前順に並び替えます。
- (13) UNDOボタン フォルダーやファイルを削除した直後であれば、削除を取り消 すことができます。

### <span id="page-14-0"></span>PLAYLISTS画面

**"PLAYLISTS"**画面では、SS-CDR250N / SS-R250N本体 に設定されているプレイリストを閲覧、編集できます。

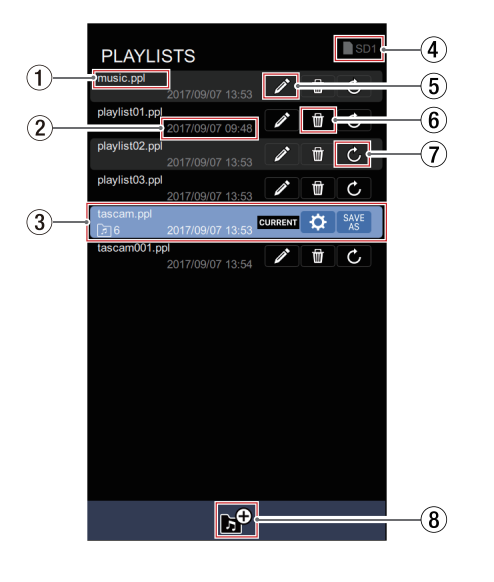

メモ

- i カレントメディアが「**CD**」の場合は、**"PLAYLISTS"**画面 を操作することはできません。
- i 再生対象(**PLAY AREA**)の設定が「**ALL**」または「**FOLDER**」 の場合は、**"PLAYLISTS"**画面を操作することはできません。 「**PLAYLIST**」に設定してください。
- 1 プレイリストファイル名表示

プレイリストファイル名を表示します。

- 2 更新日時の表示 プレイリストファイルを編集した日時を表示します。
- 3 カレントプレイリスト表示 SS-CDR250N / SS-R250N本体で選択されているカレント プレイリストを表示します。 詳細は、[15ページ「カレントプレイリスト表示の詳細」](#page-14-1)をご 参照ください。
- (4) カレントメディア表示

SS-CDR250N / SS-R250N本体で選択されているカレント メディアを表示します。 カレントメディアの選択は、ホーム画面で行います[。\(→](#page-7-1)

- [8ページ「再生時」\)](#page-7-1)
- 5 プレイリスト・リネームボタン この部分をタップすると、選択したプレイリストのプレイリス ト名を編集するウィンドウをポップアップします。

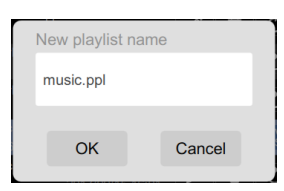

6 プレイリスト・削除ボタン

この部分をタップすると、選択したプレイリストを削除します。

- 7 プレイリスト・ロードボタン この部分をタップすると、選択したプレイリストをカレントプ レイリストに変更します。
- 8 CREATE PLAYLISTボタン この部分をタップすると、新しいプレイリストを作成します。 希望するプレイリスト名を入力するウィンドウをポップアップ します。

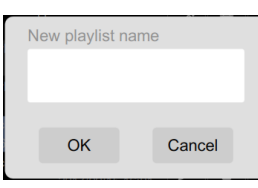

### <span id="page-14-1"></span>カレントプレイリスト表示の詳細

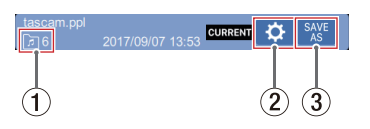

- 1 プレイリスト・エントリー数表示 選択したプレイリストに登録されているファイル数を表示しま す。
- (2) プレイリスト・編集ボタン

この部分をタップすると、カレントプレイリストを編集する **"Entries in playlist"**画面を表示します。 詳細は、16ページ「Entries in [playlist画面の詳細」](#page-15-1)をご参

照ください。

3 SAVE ASボタン

この部分をタップすると、選択したカレントプレイリストを別 名で保存することができます。

別名で保存するプレイリスト名を編集するウィンドウをポップ アップします。

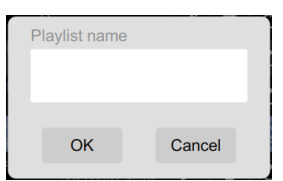

#### <span id="page-15-1"></span><span id="page-15-0"></span>Entries in playlist画面の詳細

この画面では、カレントプレイリストの内容を編集することができ ます。

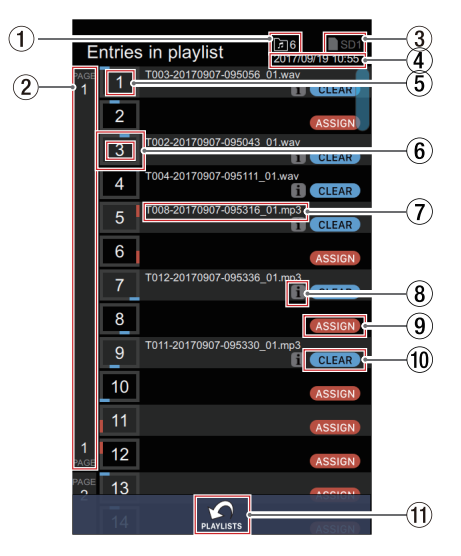

### 1 プレイリスト・エントリー数表示

選択したプレイリストに登録されているファイル数を表示しま す。

#### (2) ページ番号表示

SS-CDR250N / SS-R250N本体のプレイリスト登録画面の PAGE 表示、およびRC-SS150のホーム画面に表示されるペー ジ番号を表示します。

3 カレントメディア表示

SS-CDR250N / SS-R250N本体で選択されているカレント メディアを表示します。

カレントメディアの選択は、ホーム画面で行います[。\(→](#page-7-1) [8ページ「再生時」\)](#page-7-1)

(4) 更新日時の表示

プレイリストファイルを編集した日時を表示します。

5 エントリー番号表示

選択したプレイリストのエントリー番号を表示します。

6 ボタン位置表示

プレイリストのエントリーが、RC-SS150の1-12ボタンのど れに相当するかを表示します。

RC-SS150の上下にある1-12ボタン (1-4 / 7-10)は青色で、 左右にある1-12ボタン(5-6 / 11-12)は赤色で表示します。

7 ファイル名表示

プレイリストに登録されているファイル名を表示します。

#### 8 エントリー情報ボタン

この部分をタップすると、プレイリストに登録したファイルの 情報をポップアップします。

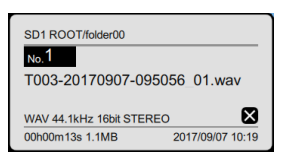

#### 9 ASSIGNボタン

プレイリストに登録されていない空のエントリーに対して、こ の**"ASSIGN"**ボタンが表示されます。 この部分をタップすると、**BROWSE**画面が表示されます。

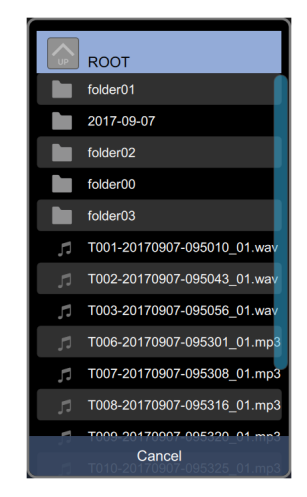

#### 0 CLEARボタン

この部分をタップすると、プレイリストに登録されているエン トリー登録が解除されます。

エントリーが解除されるとファイル名とエントリー情報アイコ ン(■アイコン)が消え、"ASSIGN"ボタンが表示されます。

#### m PLAYLISTSボタン

この部分をタップすると、**"PLAYLISTS"**画面に戻ります。

### <span id="page-16-0"></span>TIMER EVENT画面

**"TIMER EVENT"**画面では、SS-CDR250N / SS-R250N本 体に設定されているタイマーイベントを閲覧、編集できます。

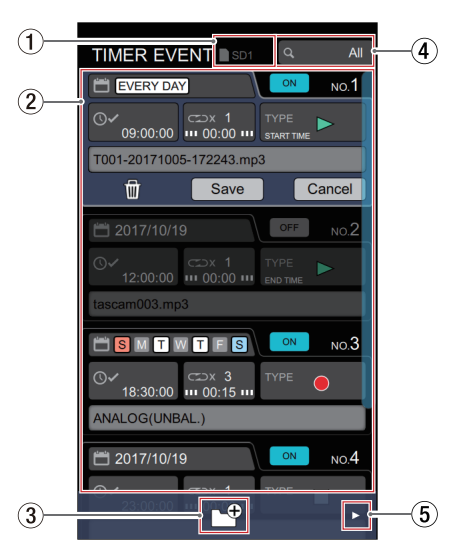

メモ

- i カレントメディアが「**CD**」の場合は、**"TIMER EVENT"**画 面を操作することはできません。
- **•再生対象(PLAY AREA)の設定が「FOLDER」または** 「**PLAYLIST**」の場合は、**"TIMER EVENT"**画面を操作する ことはできません。「**ALL**」に設定してください。
- 再生モード(PLAY MODE)の設定が「PROGRAM」または 「**RANDOM**」の場合は、**"TIMER EVENT"**画面を操作する ことはできません。「**CONTINUE**」または「**SINGLE**」に設 定してください。

#### ヒント

タイマーイベント機能を使用する際は、**"MENU"**画面の **"TIMER EVENT"**を**"ON"**に設定してください。

#### (1) カレントメディア表示

SS-CDR250N / SS-R250N本体で選択されているカレント メディアを表示します。 カレントメディアの選択は、ホーム画面で行います[。\(→](#page-7-1) [8ページ「再生時」\)](#page-7-1)

- (2) タイマーイベント表示部 SS-CDR250N / SS-R250N本体に登録した、タイマーイベ ントを表示します。
- 3 CREATE NEW EVENTボタン この部分をタップすると、新しいイベントを作成します。

(4) イベントリスト表示状態表示

**"TIMER EVENT"**画面に表示するイベントリストの表示範囲 の設定状態を表示します。

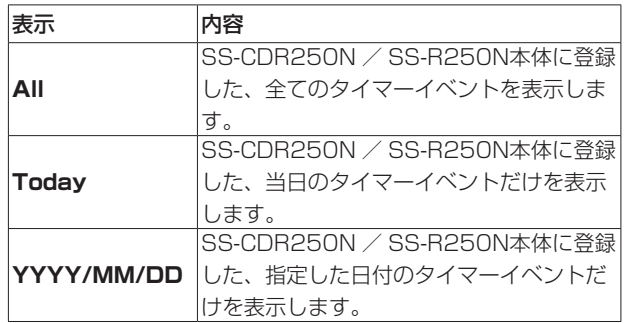

この部分をタップすると、**"TIMER EVENT"**画面に表示する イベントの表示範囲を設定するウィンドウをポップアップしま す。

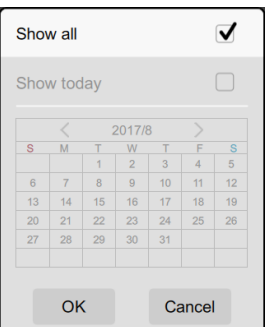

#### メモ

イベントリスト表示状態の設定によって、**"TIMER EVENT"** 画面に表示されるイベントリストの表示が異なります[。\(→](#page-19-1) 20ページ「TIMER [EVENT画面のイベントリスト表示につ](#page-19-1) [いて」\)](#page-19-1)

#### 5 ▶ / DELETE ALLボタン

▶ボタンをタップするか、下のフッター領域を左にスワイプす ると、下記の**"DELETE ALL"**アイコンが表示されます。

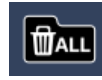

このアイコンをタップすると、全アイテムを削除します。

### <span id="page-17-0"></span>タイマーイベント表示の詳細

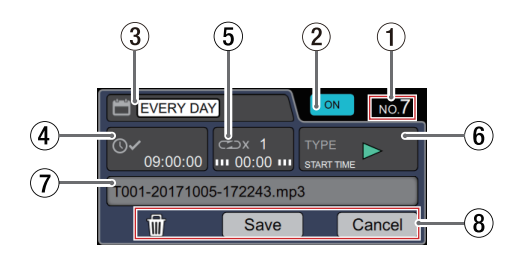

- (1) タイマーイベント番号表示 タイマーイベント番号を表示します。
- 2 タイマーイベントのオン/オフスイッチ タイマーイベントの**"ON"**/**"OFF"**を表示します。 この部分をタップすると、タイマーイベントのオン/オフを切 り換えることができます。
- 3 イベント実施日付/曜日表示 イベントを実施する日付または曜日を表示します。 月の表示が**"\*\*"**の場合、「毎月」を表します。 この部分をタップすると、イベントを実施する日付または曜日 を設定するウィンドウをポップアップします。

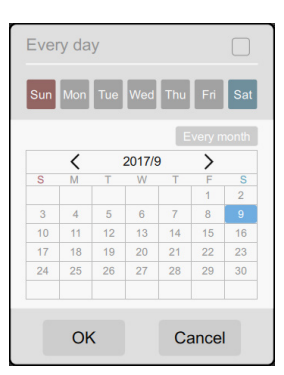

#### Every day表示部

チェックボックスにチェックマーク(√)を付けると、イベ ントを毎日実行します。

#### 曜日アイコン表示部

選択した曜日にイベントを実行します。

#### カレンダー表示部

選択した日付にイベントを実行します。

毎月実行したい場合は、**"Every month"**アイコンをタッ プしてオンにしてください。

#### (4) イベント実施時刻表示

イベントの実施時刻(時:分:秒)を表示します。 この部分をタップすると、イベントの実施時刻(時:分:秒) を設定するウィンドウをポップアップします。

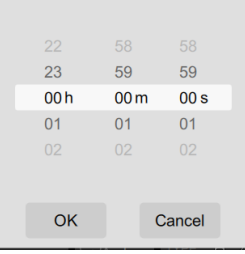

設定する場合は数字を上下にフリックし、数字を白い枠に合わ せます。

5 タイマーイベント リピート表示

*18 TASCAM SS250 CONTROL*

イベントの実行回数と繰り返し実施するイベントの実行間隔 (時:分)を表示します。

この部分をタップすると、イベントの実行回数とイベントの実 行間隔(時:分)を設定するウィンドウをポップアップします。

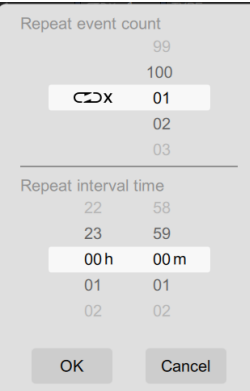

設定する場合は数字を上下にフリックし、数字を白い枠に合わ せます。

#### メモ

イベントの実行回数(**"Repeat event count"**)の設定によっ て、**"TIMER EVENT"**画面に表示されるイベントリストの表 示が異なります。(→ [20ページ「TIMER](#page-19-1) EVENT画面のイ [ベントリスト表示について」\)](#page-19-1)

#### 6 イベントタイプ表示

設定されているタイマーイベントの種類をアイコンで表示しま す。

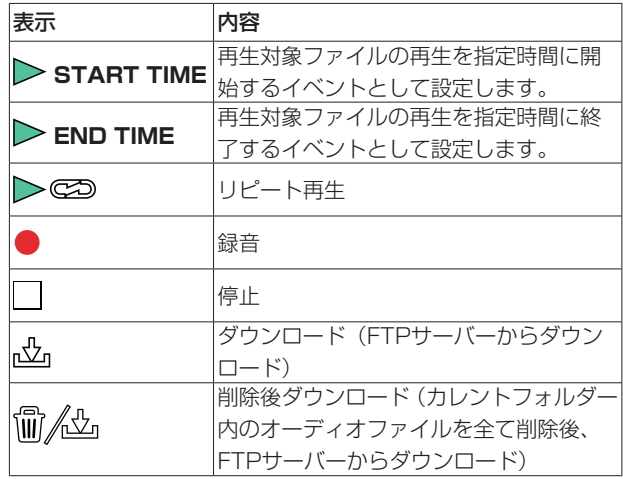

この部分をタップすると、イベントタイプを設定するウィンド ウをポップアップします。

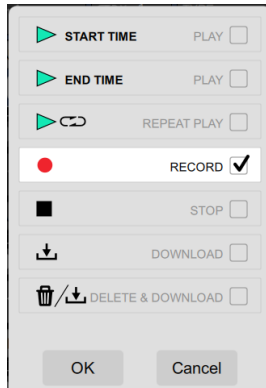

#### 7 イベントタイプ設定詳細表示

イベントタイプの設定により、この部分をタップしたときにポッ プアップ表示するウィンドウが異なります。

● イベントタイプが「再生」および「リピート再生」のとき 再生するファイルを選択するウィンドウをポップアップしま す。

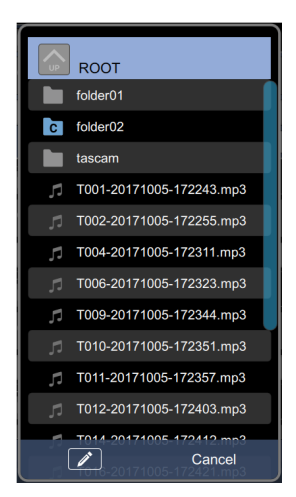

ファイルをタップすると、再生対象ファイルとして設定され ます。

アイコンをタップすると、文字入力で再生ファイルを選 択することができます。

#### ● イベントタイプが「録音」のとき

入力ソースを選択するウィンドウをポップアップします。

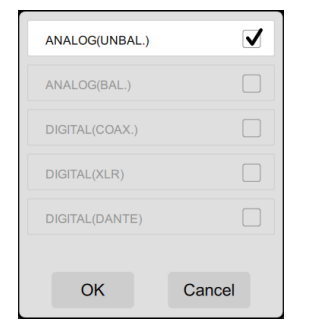

● イベントタイプが「ダウンロード」および「削除後ダウンロー ド」のとき

ダウンロード対象を選択するウィンドウをポップアップしま す。ダウンロード対象は、直接文字を入力して設定します。

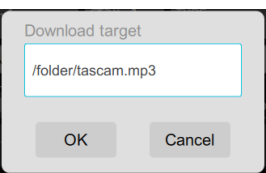

#### メモ

イベントタイプが「停止」のときは、この部分をタップしてもポッ プアップは表示しません。

8 イベント編集確定ボタン 選択したタイマーイベントに対して、下記操作を実行します。 イベントを選択した状態のときのみ表示されます。

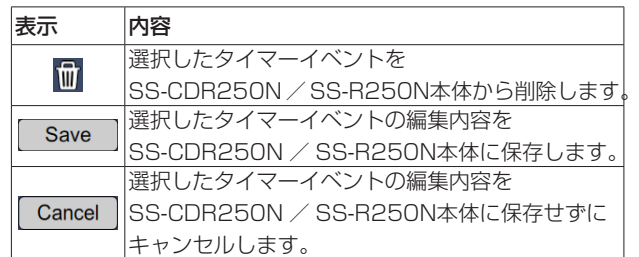

### <span id="page-19-1"></span><span id="page-19-0"></span>TIMER EVENT画面のイベントリスト表示について

**"TIMER EVENT"** 画面は、イベントリスト表示状態の設定およ びイベントの実行回数(**"Repeat event count"**)の設定によっ て、表示されるイベントリストの表示が異なります。

● イベントリスト表示状態の設定が「All」のとき リピートが設定された1つのイベントが表示されます。

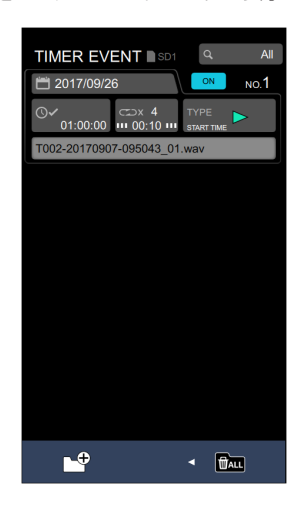

● イベントリスト表示状態の設定が「Todav」や日付設定のとき 設定したイベントの実行回数("Repeat event count")の 数だけイベントが分割されて表示されます。

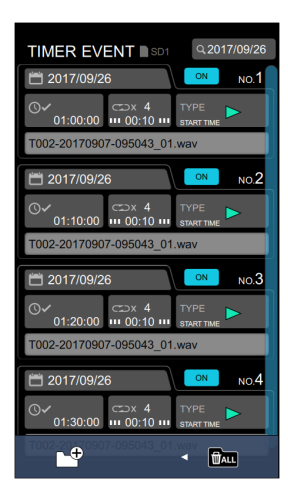

### メモ

分割されたイベントを編集する場合、編集画面には分割前のイ ベントが表示されます。

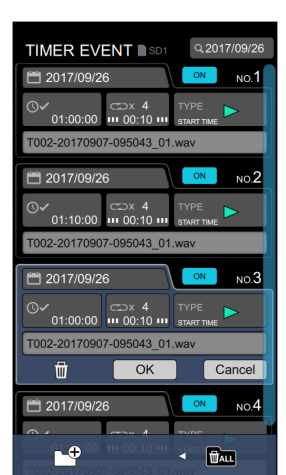

### SS250 CONTROLからSS-CDR250N / SS-R250Nの電源管理をする

SS250 CONTROLからSS-CDR250N / SS-R250N本体の電 源管理(SS-CDR250N / SS-R250N本体の再起動、電源のオ ン/オフ)をすることができます。

#### メモ

- SS-CDR250N / SS-R250N本 体 とSS250 CONTROLと の接続を、確立しておく(ログインが成功したことがある)必 要があります。
- **1.** SS-CDR250N / SS-R250N本体に設定した個体識別名 ( NICKNAME )と管理者パスワード ( ADMIN PASSWORD )を、 メニュー画面の NETWORK 2 ページで確認します。

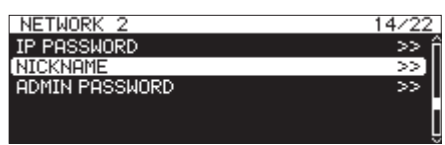

**2.** 各デバイスをWi-Fiか有線接続でネットワークに接続します。

#### 注意

SS-CDR250N / SS-R250N本体と各デバイスを同じルー ターに接続してください。

複数のハブやルーターを経由して接続される場合、アプリが UDPブロードキャストによるネットワーク上の機器の検出を行 えないことがあります。

1つのハブやルーターにSS-CDR250N / SS-R250N本体と 各デバイスを接続している場合でも、お使いの機種によっては 検出が行えない場合があります。

詳しくは、ネットワーク管理者様へお問い合わせください

**3.** SS250 CONTROLを起動し、ログイン画面が表示されます。 ログイン画面には、同一サブネット(ヤグメント)上に存在す るSS-CDR250N / SS-R250Nが表示されます。

#### 注意

SS-CDR250N / SS-R250N本体の電源がオフで、リモート パワーコントロール機能の設定が「 OFF 」のとき、ログイン画 面には表示されません。

リモートパワーコントロール機能については、本体の取扱説明 書「第14章 各部設定/情報表示/キーボード操作」の「リモー トパワーコントロール機能の設定」をご確認ください。

**4.** ログイン画面の下に表示されているカギアイコンを左にスワ イプします。

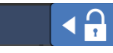

カギアイコンが左に移動し、**"Admin mode"**が表示されます。

 $A \triangleright$ Admin mode

**5. "Admin mode"**をタップすると、初回はAppパスワードを 設定するためのウィンドウをポップアップします。 確認のために2か所に入力してください。

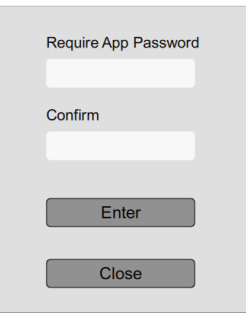

2回目以降は、Appパスワードを確認するためのウィンドウを ポップアップします。

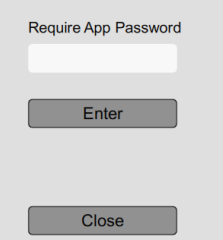

**6.** Appパスワードを入力し、**"Enter"**をタップします。 2回目以降は、あらかじめ設定したAppパスワードと入力し たAppパスワードが一致すると、ログイン画面が**"Admin mode"**になります。

**"Admin mode"**中のログイン画面は、背景が青に変わります。

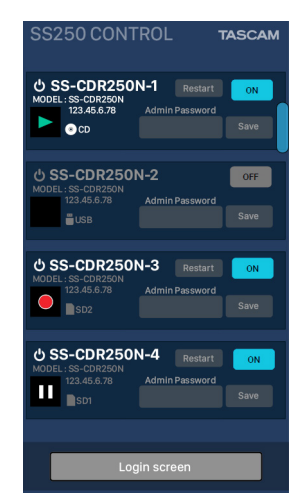

**7.** SS250 CONTROLと接続するSS-CDR250N / SS-R250N 本体をログイン画面に表示されているリストより選択しタップ ます。

選択したリスト表示に管理者パスワードが入力できるように なります。

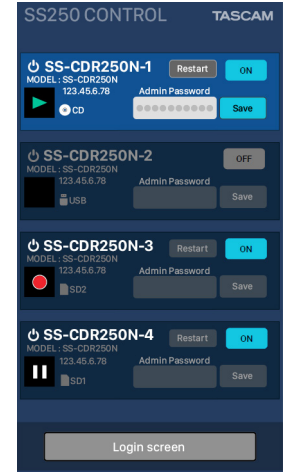

- **8.** 管理者パスワードを入力し、**"Save"**をタップします。 アプリケーション側で管理者パスワードを記憶します。
- **9.** 以下のボタンを押すと、電源管理の操作が可能になります。

#### **Restart**

SS-CDR250N / SS-R250N本体の電源を再起動します。 **ON** / **OFF**

SS-CDR250N / SS-R250N本体の電源をオン/オフ(ス タンバイ状態)を切り換えます。

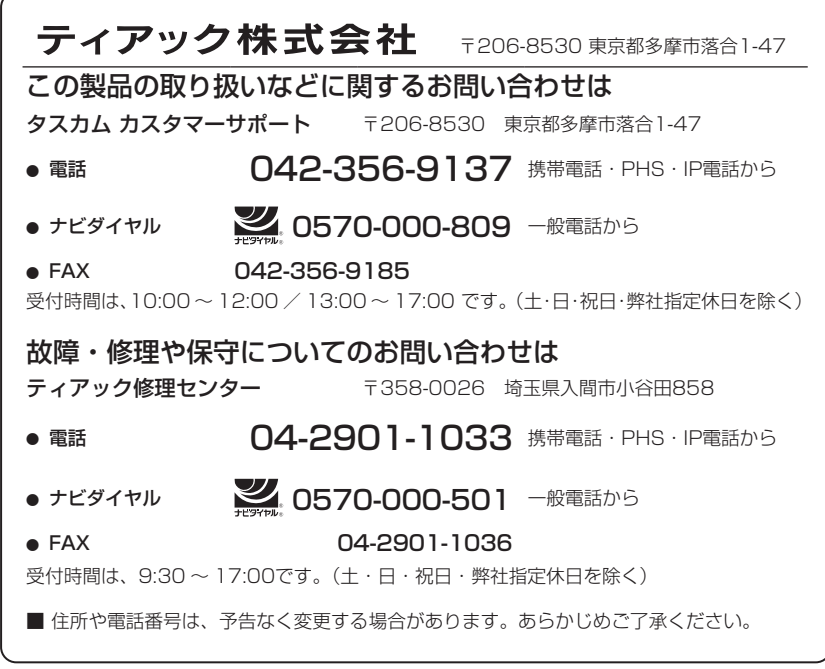

0321.MA-2450C